### UniCloud Usphere

兼容性测试工具配置指导

资料版本:5W100-20220613

© 紫光云技术有限公司 2022 版权所有,保留一切权利。

非经本公司书面许可,任何单位和个人不得擅自摘抄、复制本文档内容的部分或全部,并不得以任何形式传播。

对于本手册中出现的其它公司的商标、产品标识及商品名称,由各自权利人拥有。

由于产品版本升级或其他原因,本手册内容有可能变更。紫光云保留在没有任何通知或者提示的情况下对本手册的内容进行 修改的权利。本手册仅作为使用指导,紫光云尽全力在本手册中提供准确的信息,但是紫光云并不确保手册内容完全没有错 误,本手册中的所有陈述、信息和建议也不构成任何明示或暗示的担保。

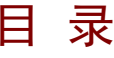

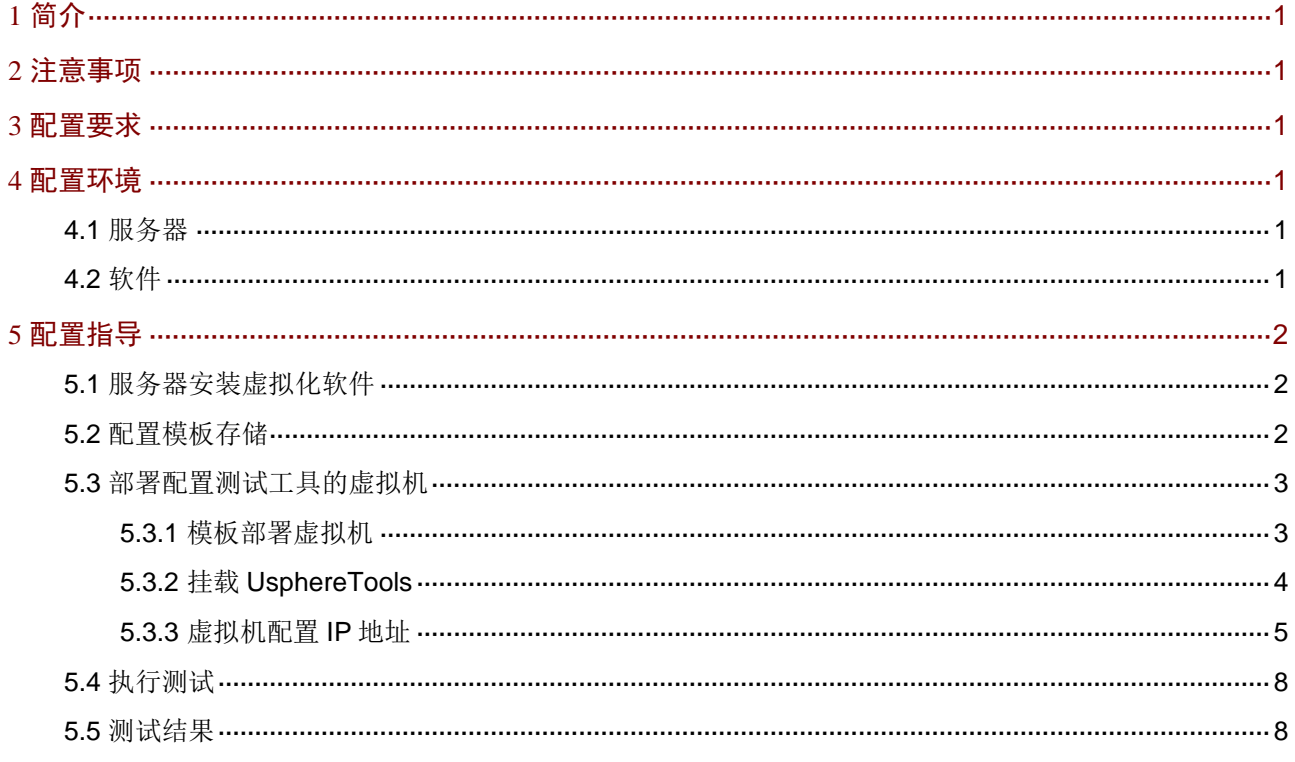

# <span id="page-2-0"></span>**1** 简介

本文档介绍如何使用兼容性测试工具对服务器是否兼容 UniCloud 虚拟化安全云操作系统。 配置前提

本文档中的配置均是在实验室环境下进行的配置和验证,配置前服务器和软件的所有参数均采用出 厂时的缺省配置。如果您已经对被测试对象进行了配置,为了保证配置效果,请确认现有配置和以 下举例中的配置不冲突。

# <span id="page-2-1"></span>**2** 注意事项

- 如果出现执行结果后有 failed 的情况,建议在平台上手动执行对应的功能。
- 该工具支持 X86 架构和 ARM 架构的服务器。
- Windows 系统虚拟机不支持本文档的操作。

# <span id="page-2-2"></span>**3** 配置要求

- 准备两台服务器,保证 eth0-eth4 处于活动状态,使用 eth0 作为管理网。
- 分别使用两台服务器搭建虚拟化管理平台,其中被测服务器的主机在搭建时命名为 cvknode, 另外一台随意。
- 至少有一个 HBA 卡是活动的,如果没有 HBA 卡,对应的测试项会 fail。
- 测试工具涉及到 LLDP 测试,请事先在交换机侧配置好 LLDP;如果是刀片服务器,由于本身 不推荐开启 LLDP, 对应的测试项可以忽略。

<span id="page-2-3"></span>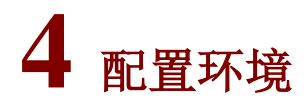

#### <span id="page-2-4"></span>4.1 服务器

本文档不严格与具体硬件服务器型号对应,如果使用过程中与产品实际情况有差异,请参考相关产 品手册, 或以设备实际情况为准。

#### <span id="page-2-5"></span>4.2 软件

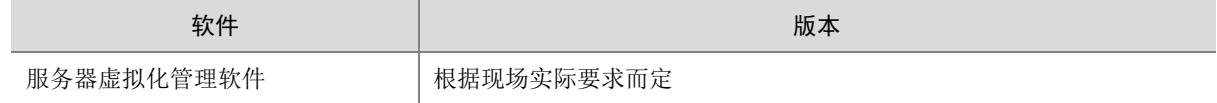

## <span id="page-3-0"></span>**5** 配置指导

### <span id="page-3-1"></span>5.1 服务器安装虚拟化软件

将两台服务器使用虚拟化管理软件进行安装,其中被测试服务器作为 VMS, 名称设置为 cvknode, 另外一台作为 VKS, 不要与被测试服务器名称相同, 建议设置为 cvknode1。

#### <span id="page-3-2"></span>5.2 配置模板存储

(1) 登录 Usphere 服务器虚拟化,选择顶部"云资源"页签,单击左侧导航树[虚拟机模板]菜单项, 进入虚拟机模板列表页面。

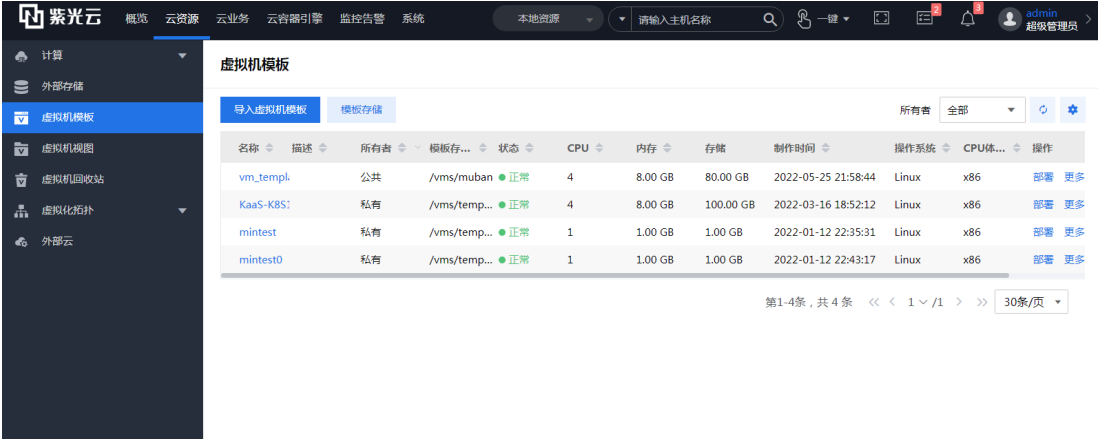

- (2) 单击<模板存储>按钮,进入模板存储列表页面。
- (3) 单击<增加模板存储>按钮,弹出增加模板存储对话框。
- (4) 设置相关参数。
- (5) 单击<确定>按钮,完成操作。

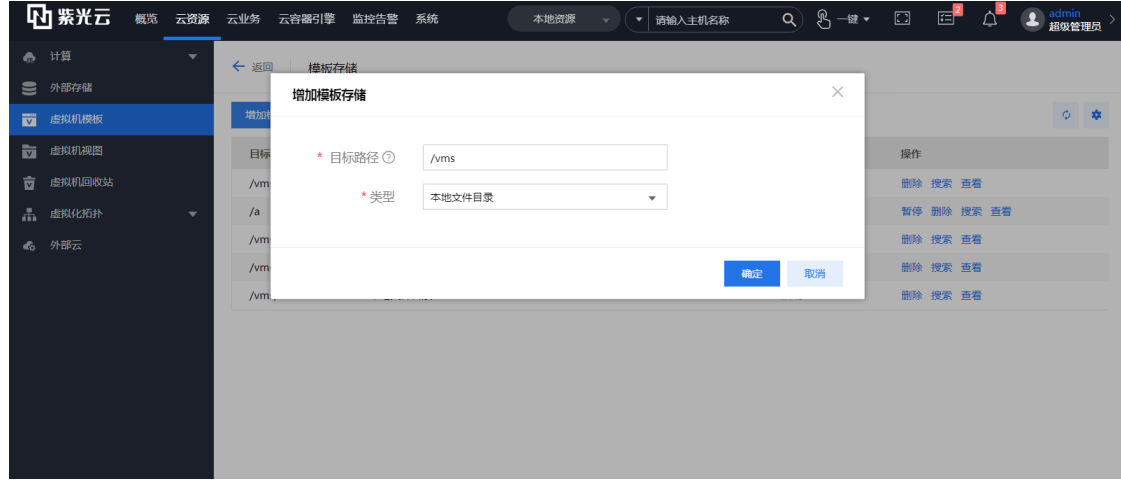

(6) 单击<返回>按钮。进入虚拟机模板列表页面。

- (7) 单击<导入虚拟机模板>按钮,弹出导入虚拟机模板页面。
- (8) 选择模板存储位置,单击<下一步>按钮。

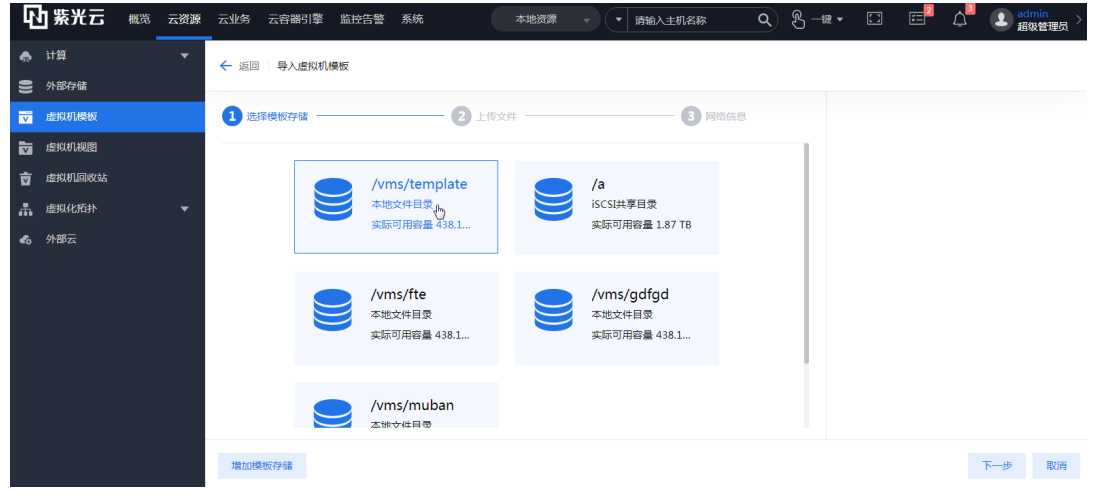

(9) 单击虚拟框区域,在弹出的对话框中选择需要导入的虚拟机模板压缩包,或者直接将"\*.tar.gz" 类型的模板文件拖拽到虚线框中,单击<开始上传>按钮上传虚拟机模板。

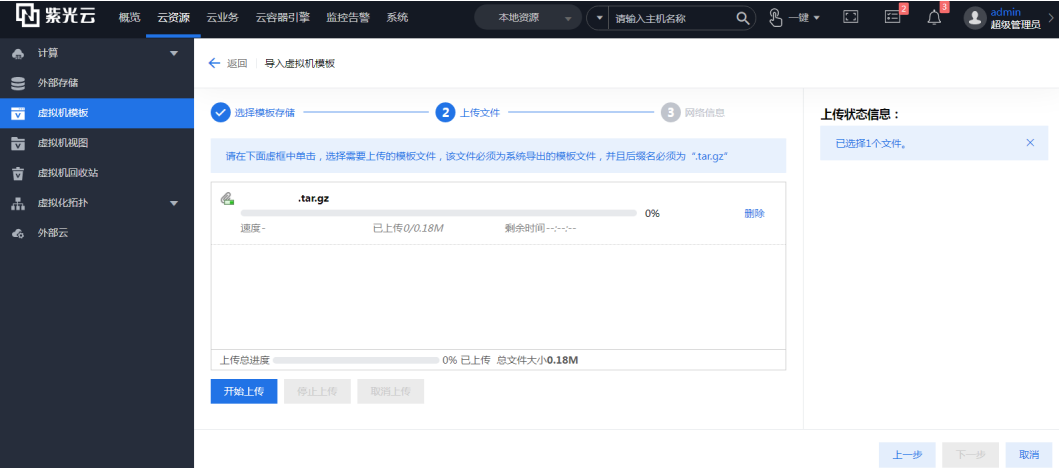

- (10) 待上传完成后,单击网络策略模板输入框对应的图标,为虚拟机模板选择网络策略模板。
- (11) 选择模板所有者。
- (12) 单击<确定>按钮。

#### <span id="page-4-0"></span>5.3 部署配置测试工具的虚拟机

#### <span id="page-4-1"></span>5.3.1 模板部署虚拟机

- (1) 选择顶部"云资源"页签,在左侧导航树选择[虚拟机模板]菜单项,进入虚拟机模板列表页面。
- (2) 选择 vm\_template.tar.gz 的模板部署虚拟机,单击操作列的<部署>按钮,开始部署虚拟机。
- (3) 在弹出的部署虚拟机配置对话框中,根据需要配置虚拟机的基本信息、部署的主机集群、存储 信息、网络信息及系统信息。

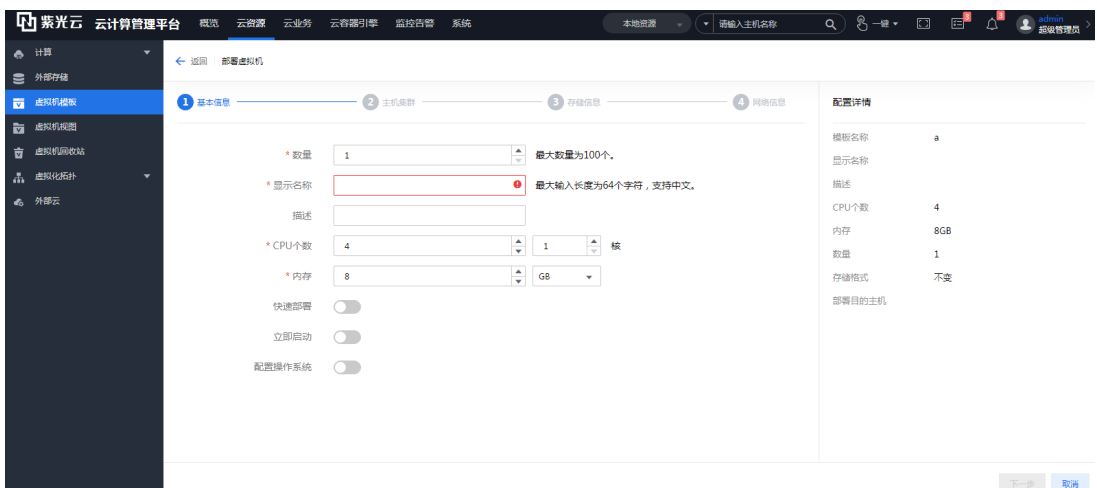

- (4) 在任务台显示虚拟机部署成功后,可在虚拟机部署的节点主机上看到部署的虚拟机。
- (5) 启动虚拟机,打开控制台,可以看到虚拟机的系统已经存在,与虚拟机模板操作系统一致。

#### <span id="page-5-0"></span>5.3.2 挂载 UsphereTools

挂载 UsphereTools 方式:

方式一: 可通过修改虚拟机进行挂载 UsphereTools。

方式二:可通过虚拟机概要信息页面,在硬件信息栏选择光驱挂载。

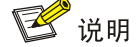

如果虚拟机模板默认已安装了 UsphereTools,此步骤可以跳过,如果确认部署的虚拟机未安装 UsphereTools 再进行该步骤。

本文档以方式二为例。

- (1) 选择顶部"云资源"页签,单击左侧导航树[计算/主机池/主机/<虚拟机>]或者[计算/主机池/集 群/主机/<虚拟机>]菜单项,进入虚拟机概要信息页面。
- (2) 选择硬件信息栏中的光驱,单击<挂载光驱>按钮。

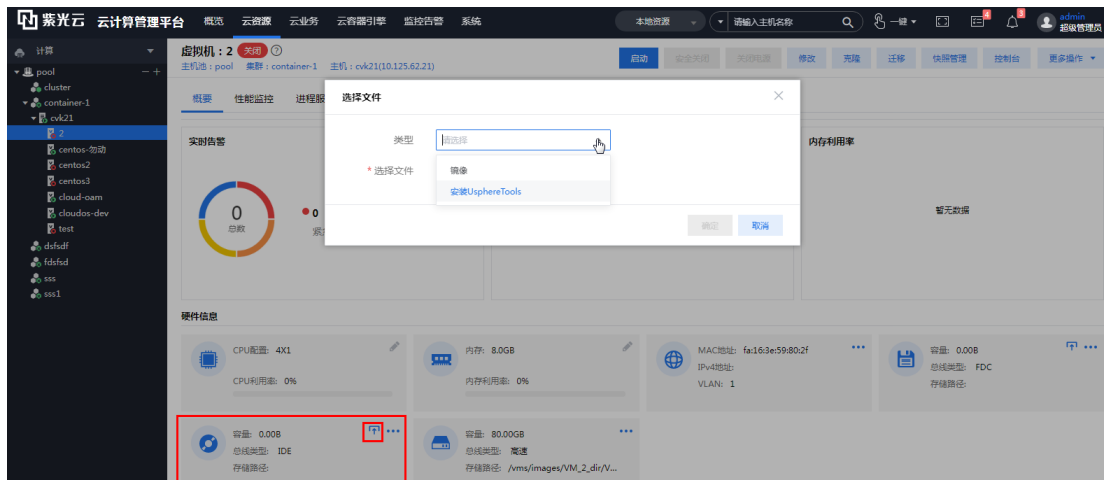

(3) 选择"控制台"页签,进入该虚拟机的控制台页面。使用 root 账户登录系统,其中,root 账 户对应密码为模板部署的虚拟机密码,安装 UsphereTools。

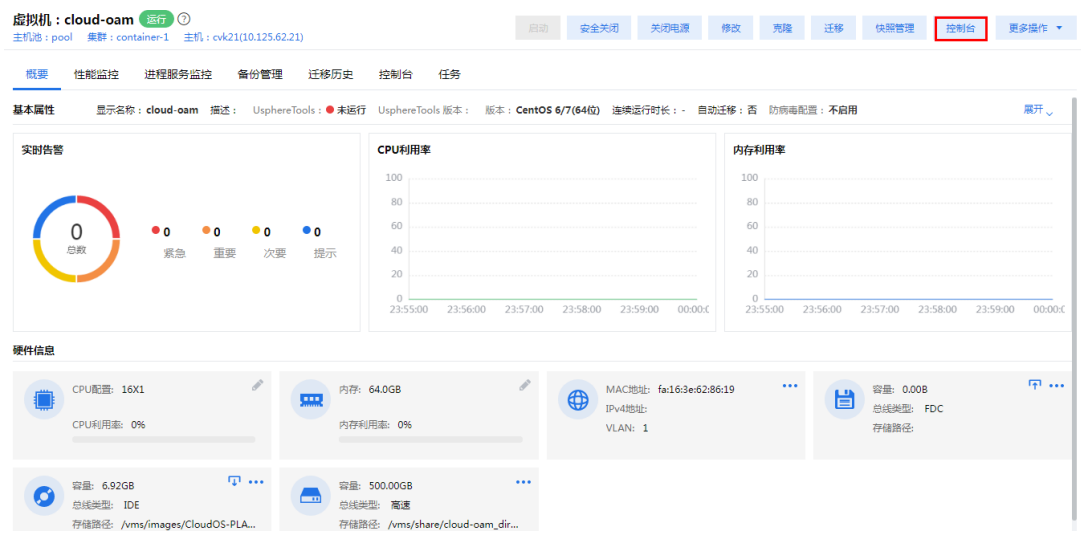

- (4) mount 光驱。在 Linux 虚拟机中执行 mount 命令,挂载光驱设备,并进入到代理工具的 Linux 目录下。
- (5) 然后执行安装命令"./CAS\_tools\_install.sh"。 [root@localhost~]# mount /dev/cdrom /media mount: /dev/sr0 is write-protected, mounting read-only [root@localhost~]# cd /media [root@localhost media]# ls CAS tools setup.exe CAS tools upgrade, is linux query.bat readme.txt [root@localhost media]# cd linux [root@localhost linux]# ./CAS\_tools\_install.sh (6) 安装完成后,在虚拟机的"概要"页面显示代理工具运行正常。

#### <span id="page-6-0"></span>5.3.3 虚拟机配置 IP 地址

虚拟机安装完成后,默认不存在 IP 地址, 在虚拟机的"概要"页面, IP 地址信息显示为空。系统 可以通过虚拟机代理工具为虚拟机分配 IP 地址。

- (1) 登录 Usphere 服务器虚拟化,选择顶部"云资源"页签,单击左侧导航树[计算/主机池/主机/< 虚拟机>]或者[计算/主机池/集群/主机/<虚拟机>]菜单项,进入虚拟机概要信息页面
- (2) 选择修改虚拟机,进入虚拟机的"修改虚拟机"对话框中,在"网络"栏勾选"IP/MAC 绑定" 或者"手工配置"。
- (3) 以代理工具配置为例。勾选"手工配置",在 IP 地址相关栏,输入虚拟机的 IP 地址信息。然 后单击<应用>按钮,重启虚拟机。

![](_page_7_Picture_77.jpeg)

(4) 虚拟机 IP 地址配置成功后,在"网络信息"页面显示刚配置的 IP 地址信息。在虚拟机的操作 系统中,通过"ipconfig"命令,确认为虚拟机配置了对应的 IP 地址信息。

![](_page_7_Picture_78.jpeg)

(5) 通过工具 ssh 登录到虚拟机内部, 上传 packages.tar 到 root 目录下, 然后解压该压缩包。

```
[root@localhost ~]# tar -xvf packages.tar
packages/
packages/python/
packages/python/asn1crypto-1.2.0-py2.py3-none-any.whl
packages/python/Babel-2.7.0-py2.py3-none-any.whl
packages/python/bcrypt-3.1.7-cp34-abi3-manylinux1_x86_64.whl
packages/python/certifi-2019.9.11-py2.py3-none-any.whl
packages/python/cffi-1.13.2-cp36-cp36m-manylinux1 x86 64.whl
packages/python/chardet-3.0.4-py2.py3-none-any.whl
packages/python/cryptography-2.8-cp34-abi3-manylinux1_x86_64.whl
packages/python/cx_Oracle-7.2.3-cp36-cp36m-manylinux1_x86_64.whl
packages/python/DBUtils-1.3.tar.gz
packages/python/debtcollector-1.22.0-py2.py3-none-any.whl
```
(6) 进入/root/packages/test/resource/robot, 编辑 resource.robot 文件, 根据实际情况修改如下 标红参数, 然后保存。

[root@localhost ~]#cd /root/packages/test/resource/robot

```
[root@localhost_robot]# pwd
/root/packages/test/resource/robot
[root@localhost robot]# vi resource.robot |
```

```
*** Variable ***
${hostpool} pool #主机池名, 不可更改
${clustername} cluster #集群名称, 不可更改
${hostname} cvknode #主机名称, 不可更改
# cas 登录信息
${host_ip} 172.16.202.98 # 安装 cvm 的物理服务器 ip, 根据实际情况进行修改
${host ip xieyi} http://${host ip}
${host_port} 8080
${cas_host} http://${host_ip}:${host_port}
${cas_username} admin
${cas_password} Cloud@1234 #cas0708 密码, 根据 CAS 版本不同,修改对应的登录
密码
${cas_back_username} root #后台登录用户名
${cas_back_password} root123 #后台登录密码
${cas_new_password} cloud@12345 # 修改主机密码, 无需更改
# 执行兼容性测试用例的 centos 虚拟机信息, 根据实际情况进行修改
${vm_ip} 172.16.134.13 # 虚拟机 ip, 根据实际情况修改
${vm_username} root # 虚拟机登录用户名, 根据实际情况修改
${vm_passwd} 123456 # 虚拟机后台登录密码, 根据实际情况修改
# 预置物理网卡
${0} etho #物理网卡 1 根据实际配置, 选择接口 up 的网口
${eth} eth3 #物理网卡 2,用于测试物理网卡 mtu 测试、暂停恢复物理网卡等。根据
实际配置,选择接口 up 的网口
${eth1} eth4 #物理网卡 3,用于测试修改物理网卡驱动测试。根据实际配置,选择接
口 up 的网口
# 虚拟机模板,用于验证与虚拟机相关的测试用例
${vm_template} vm_template # 虚拟机模板名,不可修改
${storage_pool} defaultpool # 本地存储池, 默认
# 主机 cpu 信息
${cpuSocket} 4 #主机 cpu 个数, 根据主机情况修改对应的值
${cpuCore} 2 #主机 cpu 核数, 根据主机情况修改对应的值
```
### <span id="page-9-0"></span>5.4 执行测试

进入/root/packages/test,执行 test\_execution.sh 脚本,参数 N 代表不重启主机, Y 代表重启主机。 [root@localhost ~]#cd /root/packages/test

```
[root@localhost test]# pwd<br>/root/packages/test<br>[root@localhost test]# sh test_execution.sh N
```
### <span id="page-9-1"></span>5.5 测试结果

运行结束后,会在/root 目录下生产一个 result 文件夹, 内部即为测试结果。

![](_page_9_Picture_52.jpeg)